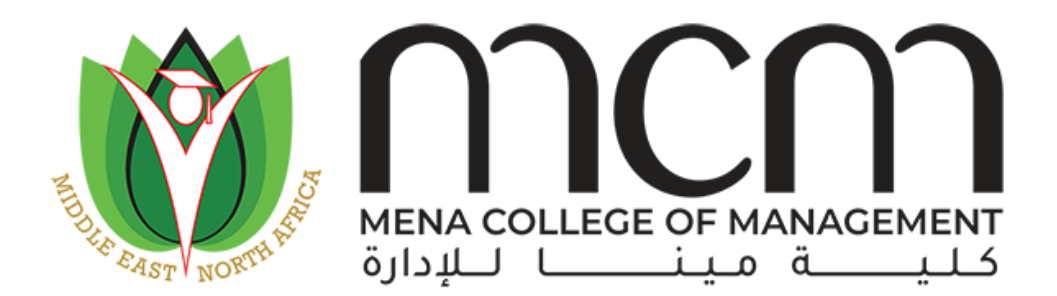

Mena College of Management

# E-learning/Distance Learning Manual

Using Moodle

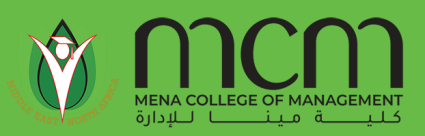

#### What is Moodle

**Moodle** is a learning platform designed to provide educators, administrators and learners with a single robust, secure and integrated system to create personalized learning environments

Moodle is built by the Moodle project which is led and coordinated by Moodle HQ, which is financially supported by a network of over 80 Moodle Partner service companies worldwide.

# Get into Moodle

Moodle service is integrated with both **SSS** (Smart Student System) and **Office365** account provided to students upon registering, student can access the system with the same credentials provided by the college for office365

For website access:<https://moodle.mcm.ac.ae/>

[Click for Android OS](https://play.google.com/store/apps/details?id=com.moodle.moodlemobile&hl=en)

[Click for iOS](https://apps.apple.com/us/app/moodle/id633359593)

#### Login into Moodle

Student may use his/ her office365 account while logging into the website

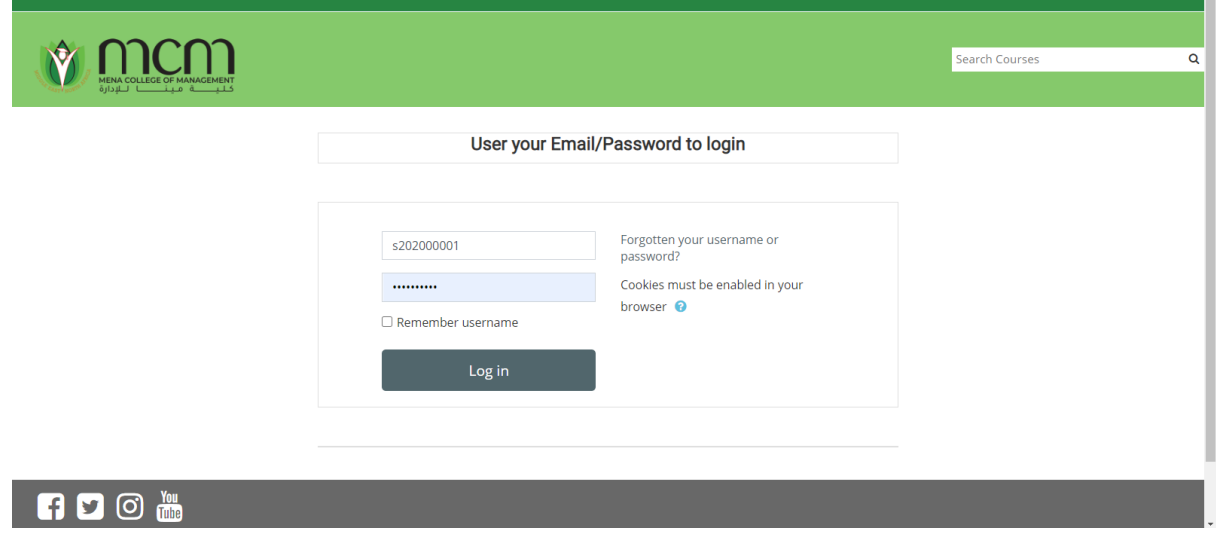

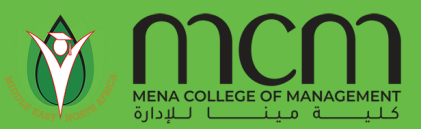

When accessing from mobile, student first will need to provide the URL of the Moodle service provider which is **moodle.mcm.ac.ae** and then type the username and password.

• First, the student chooses **I'M A LEARNER**

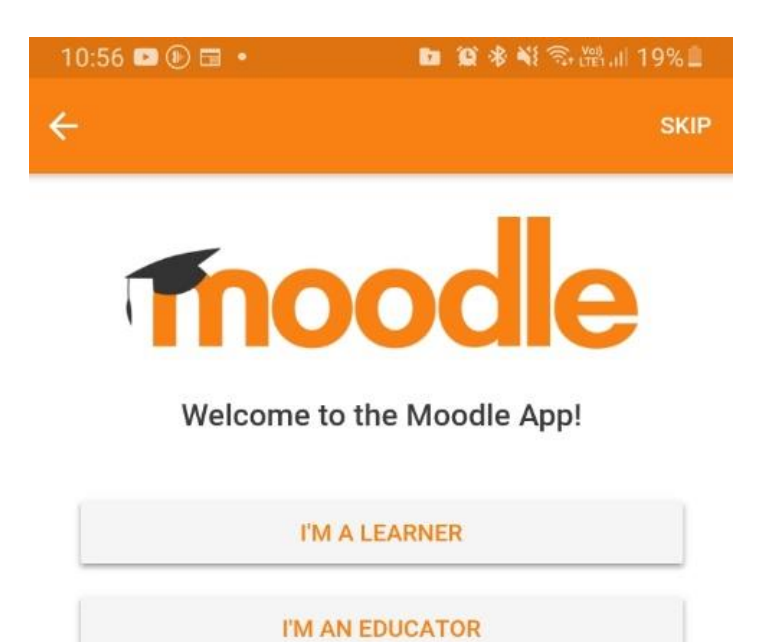

• Second, type the Moodle hosting website for the college **moodle.mcm.ac.ae**

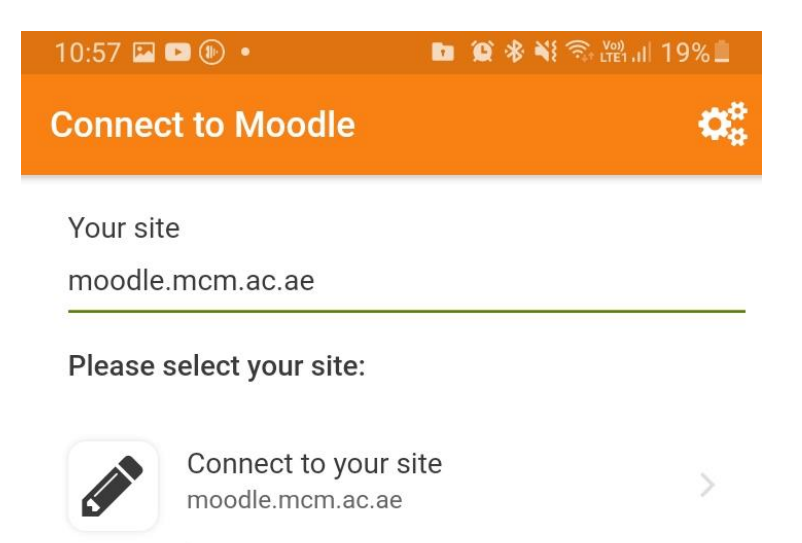

Need help?

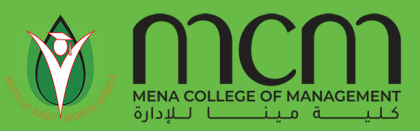

• Finally, type in the **username** and **password**

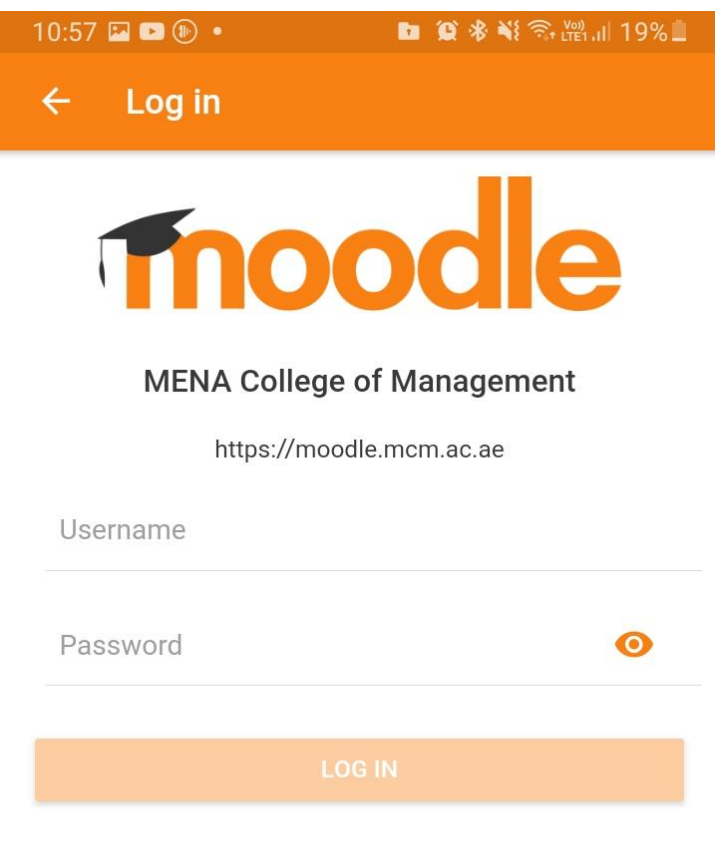

Forgotten your username or password?

**D** 

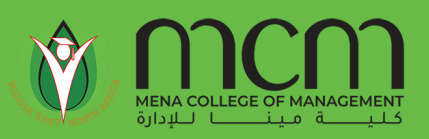

### Start using Moodle

Once the student logs in, he/she will be able to view all registered courses listed on his/ her main home screen. Student may click on any of his/her desired courses and accompanying learning materials, assignments, and exams. This will be visible to the student as follows.

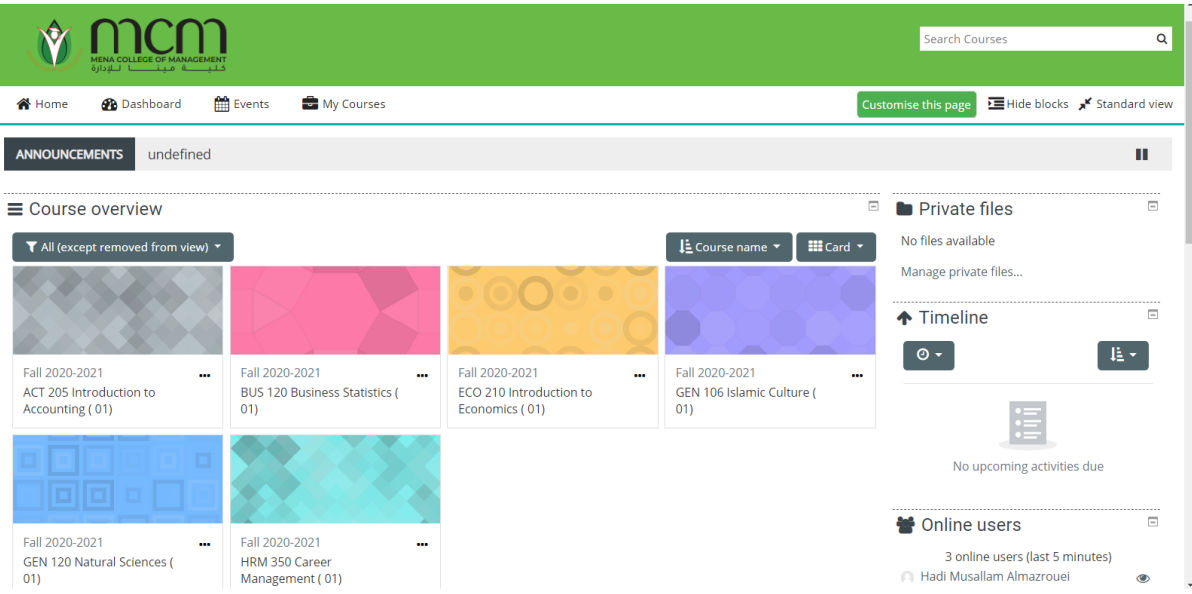

Student may choose the course and see the contents ordered in weeks of the arranged in weekly sequence as below:

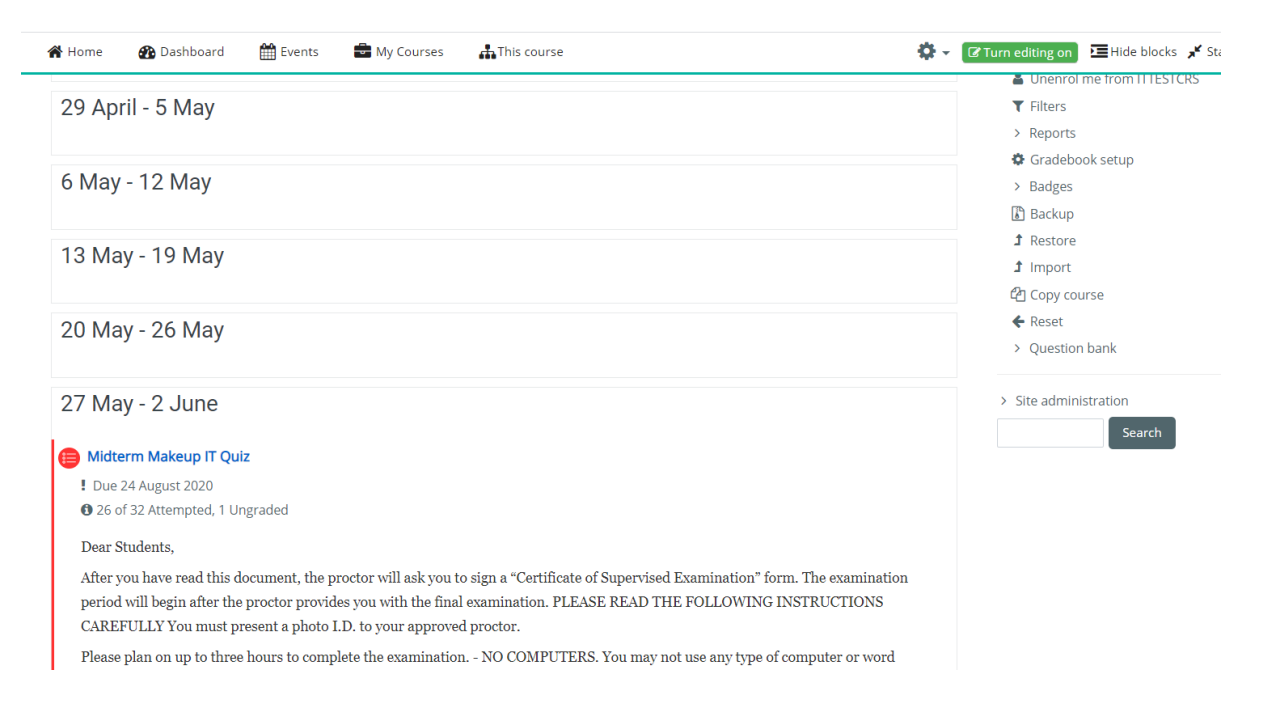

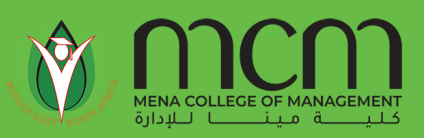

### Assignments in Moodle

Student will see the assignment requirements from him, and submit according to the requested format (Word, PowerPoint, etc.), in the assignment section.

The assignment will be processed immediately by **Turnitin** (*The Turnitin software checks for potentially unoriginal content by comparing submitted papers to several databases using a proprietary algorithm. It scans its own databases and also has licensing agreements with large academic proprietary databases*).

Student may resubmit the assignment as per settings decided by the course instructor.

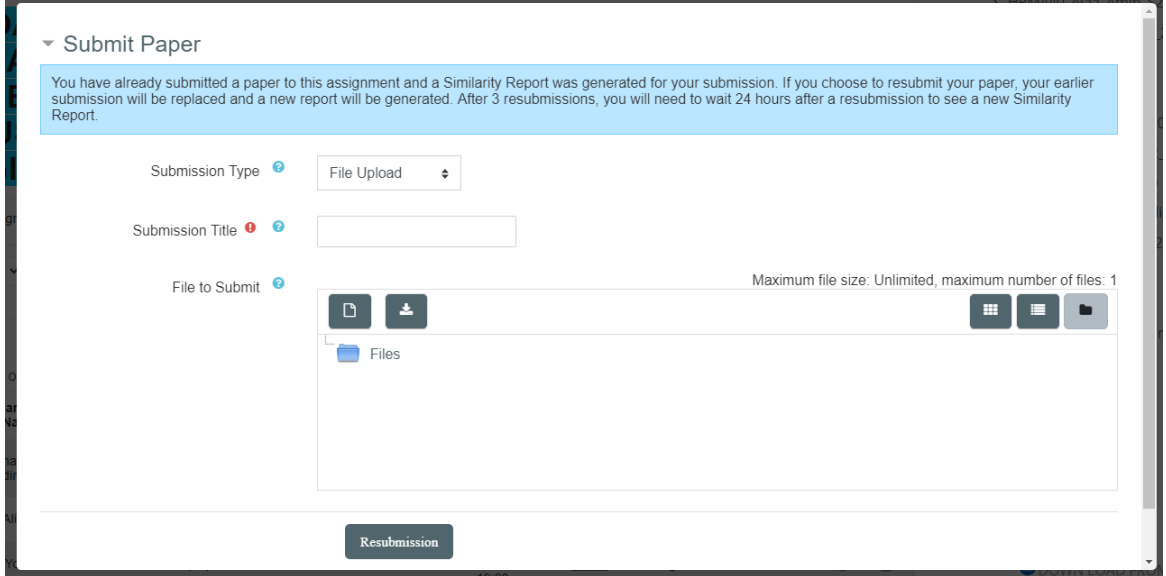

Once the assignment is submitted, student must click on the submit button again to resubmit if he/ she needs to add an updated version. Also, student can see the Turnitin score in percentage.

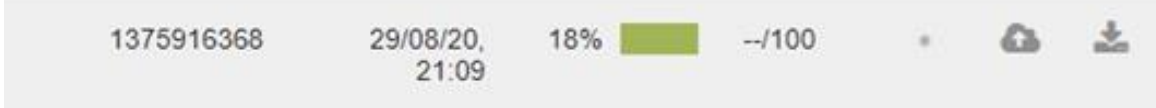

Subsequently, the option of resubmitting is removed and the submitting window is closed.

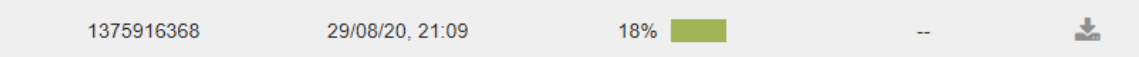

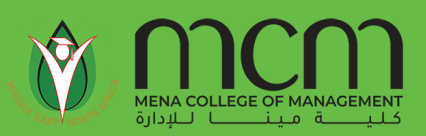

#### Quiz and Exams in Moodle

Likewise, the student may find the Quiz or Exam (midterm, final, etc.) posted in the system. These assessments will only allow one attempt and will be available only during the set by the college/ instructor. Student must take the exam using Safe Exam Browser on PCs and Laptops running Microsoft OS or MacOS.

# Safe Exam Browser

Safe Exam Browser is a web browser environment to carry out e-assessments safely. The software turns any computer temporarily into a secure workstation. It controls access to resources like system functions, other websites and applications and prevents unauthorized resources being used during an exam.

For downloading Safe Exam Browser and tutorials of how to install it, please visit the following link:<https://www.mcm.ac.ae/en/seb>

The Exam may be started in two ways:

1- You may click on download configuration which download a small file and you may then proceed opening that file which will lead you to "load Safe Exam Browser". It will ask you for your credentials before starting the exam.

or

2- Click on Launch Safe Exam Browser for immediate launching of the application which will ask you for your credentials to start the exam.

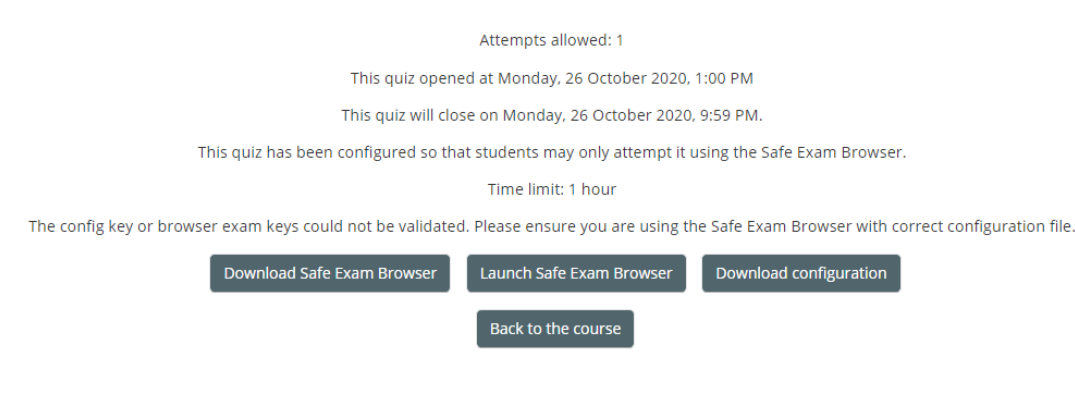

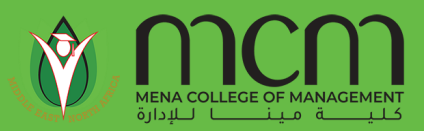

Now the student may start answering the exam. Each question based on a specific type or category.

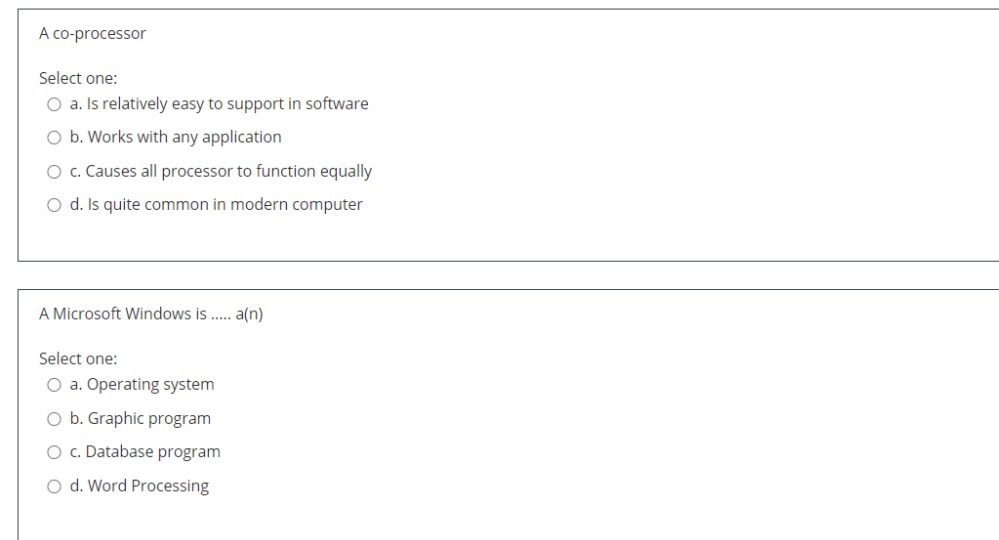

The student may see a quick review of his/ her unanswered question through the right side of the screen. Student may click on the **white boxes** as to view the unanswered question and navigate directly to it and submit the answers.

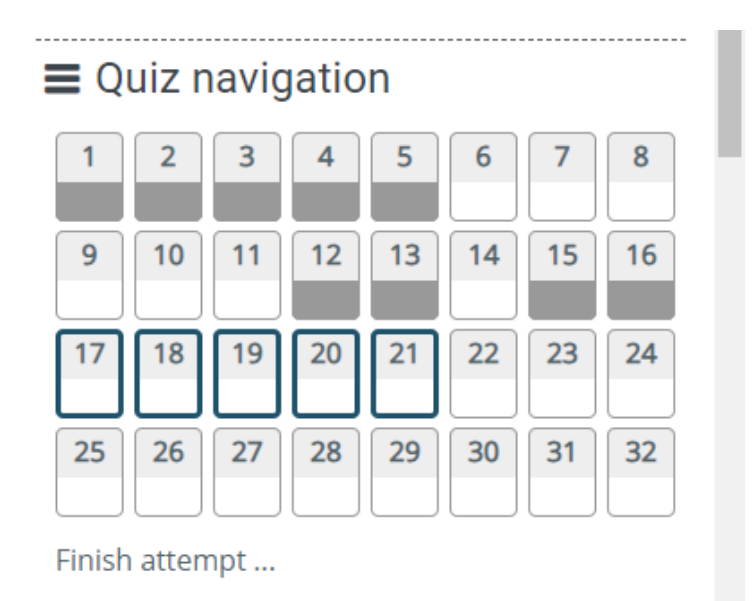

Time left 1:53:58

![](_page_8_Picture_0.jpeg)

When the student finishes and wants to end the exam, he/ she may click on "Finish attempt" button. This will redirect him/ her to the following screen showing a summary of the answers.

![](_page_8_Picture_66.jpeg)

For finishing and closing the exam, as the student must navigate through the summary. At the end of the summary, he/ she will find the **"Submit All and finish"** button**.** However, the student will still be able to go back again to edit answers by clicking on **Return to attempt**.

Return to attempt

Time left 1:48:25

This attempt must be submitted by Saturday, 5 September 2020, 2:00 PM.

Submit all and finish